# «Что такое Социальный фонд»

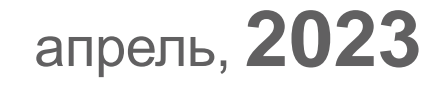

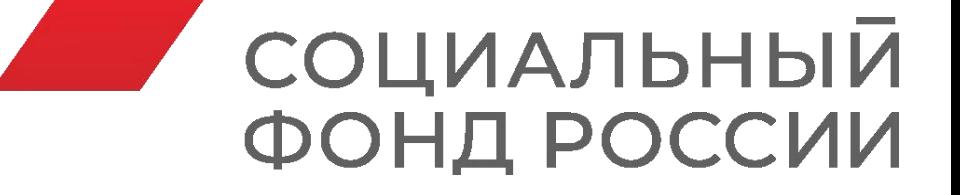

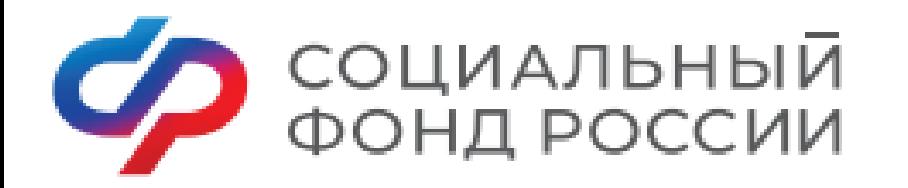

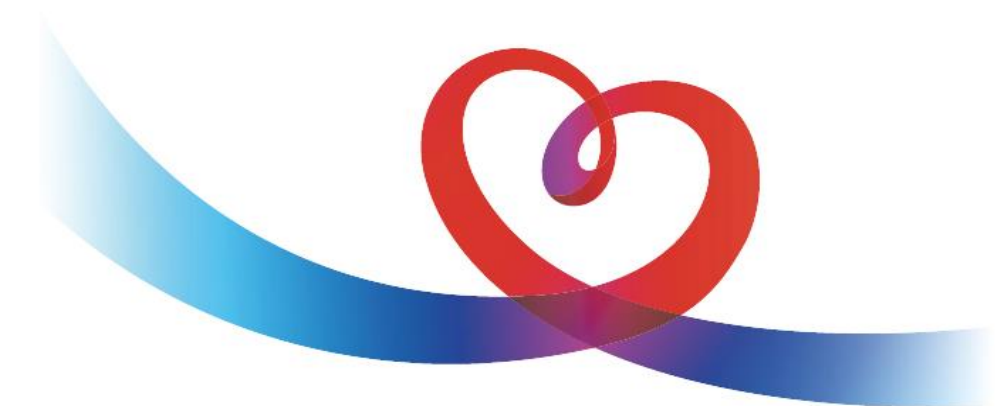

#### **МИССИЯ ФОНДА ПЕНСИОННОГО И СОЦИАЛЬНОГО СТРАХОВАНИЯ РОССИЙСКОЙ ФЕДЕРАЦИИ**

**МЫ ЗАБОТИМСЯ О БЛАГОПОЛУЧИИ КАЖДОГО ЧЕЛОВЕКА, РЕАЛИЗУЯ СОЦИАЛЬНУЮ ПОЛИТИКУ ГОСУДАРСТВА, ОБЕСПЕЧИВАЕМ ПРОСТОТУ И УДОБСТВО ПОЛУЧЕНИЯ ГРАЖДАНАМИ МЕР СОЦИАЛЬНОЙ ПОДДЕРЖКИ НА ОСНОВЕ СОВРЕМЕННЫХ ТЕХНОЛОГИЙ**

Узнайте больше на официальном сайте Социального фонда России  ${\sf SFR. GOV.RU}$ 

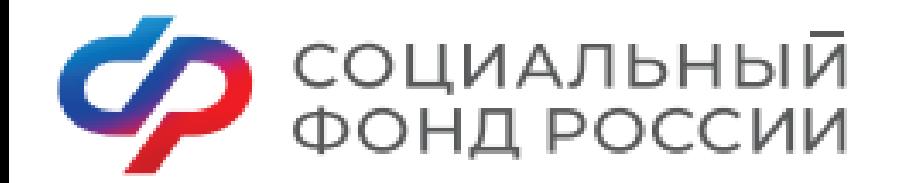

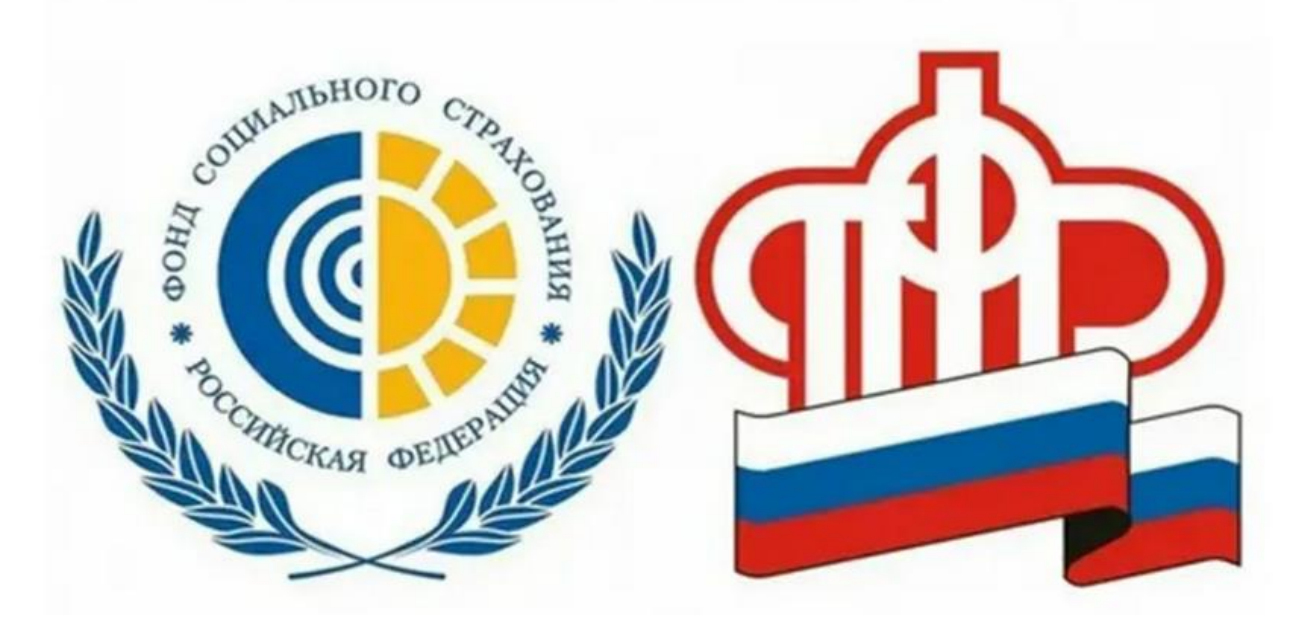

Социальный фонд начал работу с 1 января 2023 года и объединил функции Пенсионного фонда (ПФР) и Фонда социального страхования (ФСС).

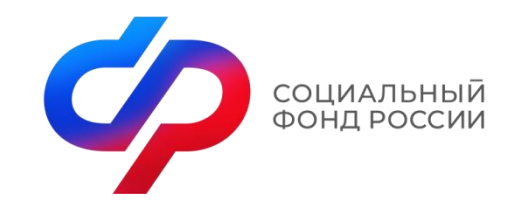

Создание Социального фонда

Создан Федеральным законом от 14.07.2022 № 236-ФЗ «О Фонде пенсионного и социального страхования Российской Федерации»

> Упрощен порядок выплат, сократились сроки их ожидания. Сохранены все установленные выплаты. Оптимизировано оформление федеральных выплат.

Утверждена единая форма отчетности по форме ЕФС – 1.

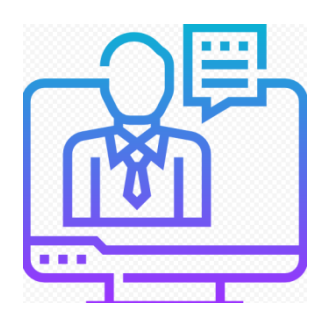

Единая база

На территории Красноярского края создан 61 Единых офиса клиентского обслуживания.

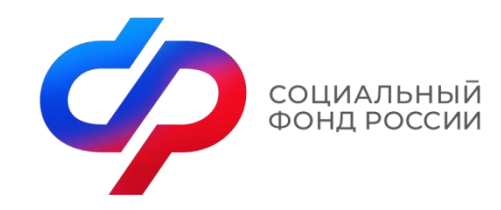

Государственные услуги

Предоставляются комплексно в рамках жизненной ситуации

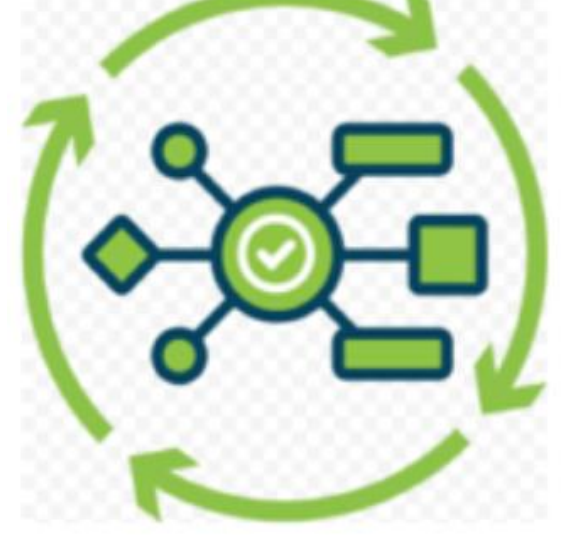

Проактивные и удобные

Клиентоцентричные

Технологичные и быстрые

![](_page_5_Picture_0.jpeg)

#### Принцип клиентоцентричности

![](_page_5_Picture_2.jpeg)

Открытость и прозрачность

Объективность и беспристрастность

![](_page_5_Picture_6.jpeg)

![](_page_6_Picture_0.jpeg)

Единый стандарт клиентского обслуживания

Единый подход к клиентскому обслуживанию

![](_page_6_Picture_3.jpeg)

![](_page_6_Picture_4.jpeg)

Высокое качество клиентского обслуживания

Предоставление услуг с использованием цифровой зоны

![](_page_6_Picture_7.jpeg)

![](_page_6_Picture_8.jpeg)

![](_page_7_Picture_0.jpeg)

![](_page_7_Picture_1.jpeg)

Электронные сервисы Ф социальный фонд России

и

мер

![](_page_7_Picture_3.jpeg)

![](_page_7_Picture_40.jpeg)

![](_page_8_Picture_0.jpeg)

## Как зарегистрироваться на Едином портале государственных услуг ?

![](_page_9_Picture_0.jpeg)

На портале Госуслуг (ЕПГУ) существует 3 уровня учетной записи: − упрощенная; − стандартная; − подтвержденная.

![](_page_10_Picture_0.jpeg)

#### Ссылка для регистрации: https://esia.gosuslugi.ru/registration/

госуслуги Единая система идентификации и аутентификации

#### Регистрация Зарегистрируйтесь онлайн через банк или посетив центры обслуживания Онлайн через банк Через центр обслуживания 2 Другой способ регистрации 3

Уже зарегистрированы? Войти

 $Pucyn$ ок 1 – форма регистрации ЕПГУ

I. Зарегистрироваться на портале Госуслуг и получить подтвержденную учетную запись, а вместе с ней – доступ ко всем услугам портала можно одним из следующих способов (рис. 1): 1. Зарегистрировать учетную запись онлайн через банк; 2. Зарегистрировать учетную запись через центр обслуживания; 3. Зарегистрировать учетную запись на портале Госуслуг и поднять уровень учетной записи до подтвержденной.

![](_page_11_Picture_0.jpeg)

# Регистрация учетной записи онлайн через банк

**ГОСУСЛУГИ** Единая система идентификации и аутентификации

![](_page_11_Picture_67.jpeg)

Рисунок 2 – список банков, через которые можно зарегистрировать учетную запись ЕПГУ

1). Чтобы зарегистрировать учетную запись онлайн через банк необходимо выполнить следующие шаги: Шаг 1. Нажмите кнопку «Онлайн через банк» (рис. 1); Шаг 2. В открывшемся окне выберите банк, клиентом которого Вы являетесь (рис. 2); Шаг 3. Далее следуйте инструкции, размещенной на сайте соответствующего банка (она откроется по нажатию на кнопку с его логотипом и названием).

![](_page_12_Picture_0.jpeg)

## Регистрация учетной записи через центр обслуживания

![](_page_12_Figure_2.jpeg)

Рисунок 3 – поиск ближайшего центра обслуживания

2) Чтобы зарегистрировать учетную запись через центр обслуживания необходимо выполнить следующие шаги: Шаг 1. Нажмите кнопку «Через центр обслуживания» (рис. 1); Шаг 2. В открывшемся окне, в строке поиска введите ближайший для Вас адрес (рис. 3);

![](_page_13_Picture_0.jpeg)

## Регистрация учетной записи через центр обслуживания

![](_page_13_Figure_2.jpeg)

Шаг 3. Кликните на любую метку и Вам откроется подробная информация о центре обслуживания, который она обозначает (рис. 4); Шаг 4. Обратитесь в выбранный центр обслуживания (требуется личное посещение) и получите подтвержденную учетную запись сразу после проверки

данных.<br>Рисунок 4 – отображение информации о центре обслуживания

![](_page_14_Picture_0.jpeg)

## Регистрация учетной записи

![](_page_14_Picture_53.jpeg)

Рисунок 5 - регистрационная форма

3). Чтобы зарегистрировать учетную запись на портале Госуслуг и поднять уровень учетной записи до подтвержденной необходимо выполнить следующие шаги: Шаг 1. Нажмите кнопку «Другой способ регистрации» (рис. 1); Шаг 2. Укажите в регистрационной форме свою фамилию, имя, мобильный телефон и адрес электронной почты. После клика на кнопку регистрации вы получите СМС с кодом подтверждения регистрации (рис. 5);

![](_page_15_Picture_0.jpeg)

# Подтверждение телефона

![](_page_15_Picture_32.jpeg)

Шаг 3. Введите код подтверждения регистрации в соответствующее поле формы для подтверждения номера телефона и нажмите кнопку «Продолжить» (рис. 6); Шаг 4. Придумайте пароль и войдите в свой профиль;

Рисунок 6 - форма для подтверждения номера телефона

![](_page_16_Picture_0.jpeg)

# Окно информирования

#### **ГОСУСЛУГИ**

Работа с данными по-новому!

![](_page_16_Picture_4.jpeg)

#### Рисунок 7 – окно информирования

Шаг 5. В открывшемся окне нажмите кнопку «Продолжить» (рис. 7);

# Создание упрощенной учетной записи

![](_page_17_Picture_11.jpeg)

Рисунок 8 - профиль пользователя на портале Госуслуг

Шаг 6. Нажмите кнопку «Заполнить профиль» (рис. 8);

![](_page_18_Picture_63.jpeg)

## Создание стандартной учетной записи

![](_page_18_Picture_64.jpeg)

Рисунок 9 – форма для заполнения основной информации

Шаг 7. В открывшейся форме укажите необходимые данные, в том числе СНИЛС и данные документа, удостоверяющего личность (паспорт гражданина РФ). Данные проходят проверку в органах регистрационного учета МВД России и Социальном фонде РФ. На ваш электронный адрес будет направлено уведомление о результатах проверки. Это может занять от нескольких часов до нескольких дней (рис. 9);

![](_page_19_Picture_0.jpeg)

# Создание подтвержденной учетной записи

Шаг 8. Создание подтвержденной учетной записи:

− лично, обратившись с документом, удостоверяющим личность и СНИЛС в удобный Центр обслуживания;

− онлайн через интернет-банки: СберБанк, Банк ВТБ, Тинькофф Банк, Почта Банк, Банк Санкт-Петербург, Ак Барс Банк, СКБ Банк, Газэнергобанк, ДелоБанк (при условии, что Вы являетесь клиентом);

− онлайн с помощью электронной подписи.

![](_page_20_Picture_0.jpeg)

# Проверка уровня учетной записи

Для того, чтобы проверить уровень Вашей учетной записи ЕПГУ необходимо выполнить следующие шаги:

Шаг 1. Войдите в свой профиль на сайте https://www.gosuslugi.ru/;

Шаг 2. Нажмите на свою фамилию — она указана в правом верхнем углу экрана;

Шаг 3. Нажмите кнопку «Профиль». В открывшемся окне будет указан уровень Вашей учетной записи.

Также, уровень учетной записи ЕПГУ можно проверить перейдя по ссылке https://esia.gosuslugi.ru/, выполнив «Вход».